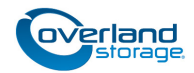

# **Spare Library Controller Card Instructions**

This document describes how to remove and replace a Library Controller card in a NEO 8000e tape library.

*NOTE: While the card may have SCSI connectors on its faceplate, these are non-functional and should not be used.*

WARNING: To reduce the risk of electric shock or damage to equipment, always remove any power cords while working with the unit.

AVERTISSEMENT: Pour réduire le risque de choc électrique ou endommagement de l'équipement, retirez toujours les cordons électriques en travaillant avec l'appareil.

CAUTION: While working with the unit, observe standard Electrostatic Discharge (ESD) precautions to prevent damage to micro-circuitry or static-sensitive devices.

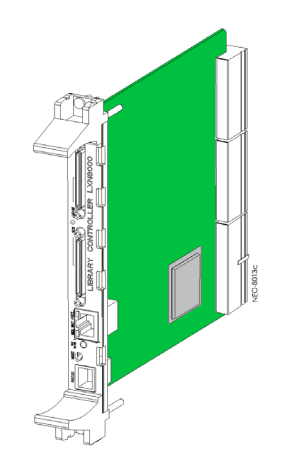

## **Replace the Controller Card**

## **Power Down the Library**

**1.** At the front panel touchscreen, press **Power** to turn the library OFF.

The shuttle/track assembly moves to the library floor.

**2.** When the library has completed the shutdown process, at the rear, turn all the **circuit breakers** OFF (O).

**1.** Loosen the top and bottom Phillips **retaining screws** on

**3.** Slide the **old card** out of the bay and place on an ESD

**4.** Using the card cage guide, insert the **new card** until

**5.** Push the **ejectors** together until the card is seated. **6.** Tighten the top and bottom **retaining screws**.

**2.** Push the top and bottom ejector handles **apart**.

**3.** Disconnect all **power cords.**

**Switch Out the Controller Card**

the Controller card.

resistance is felt.

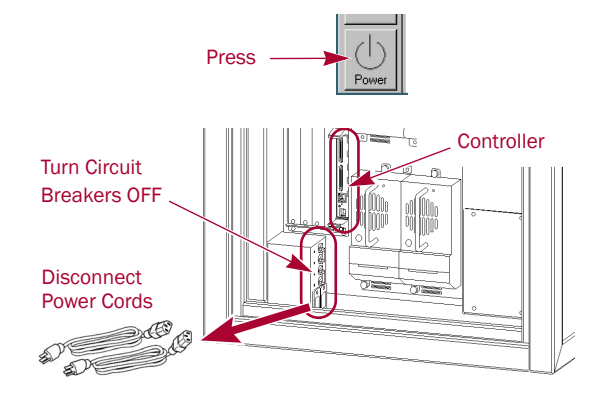

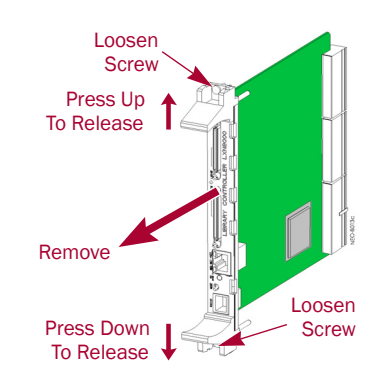

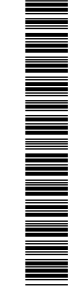

surface.

## **Restart the Library**

- **1.** Reattach the **power cords**.
- **2.** Set the circuit breakers to **ON** (|).
- **3.** Power the **library** ON.

*NOTE: During power up, a Fault Code 3031, Chassis S/N Mismatch, appears. This is normal and is only displayed the first time a new Library Controller card is activated.*

**4.** Press the **Resume** button to clear Fault Code 3031.

*NOTE: At this time a Fault Code 0403, Drawer Configuration Error, appears stating that the media drawers are configured for a Slave library and must be upgraded. This is normal for a new card. The key code must be reentered (see [Step 6](#page-1-0)).*

- **5.** Press the **Resume** button to clear Fault Code 0403.
- <span id="page-1-0"></span>**6.** When POST completes, press **Menu > Maintenance > Configure Capacity** and reenter the Capacity Code found on the label inside the left-hand door.

## **Recalibrate the Library**

Whenever the Library Controller card is replaced, the library must be recalibrated using the eight Fiducial labels inside.

- **1.** Remove **cartridges** around the Fiducial labels in the drawers.
	- **•** First and last five (5) slots in rows **two** and **three** of **all active drawers**.
	- **•** Also the first and last five slots in the **top** row of the **middle left** drawer.
	- **•** All the cartridges from the **top** row of the **middle right** drawer.
- **2.** Remove cartridges from the first and last five slots in the **Fixed Slots**.
- **3.** Remove the **Mail Slot Magazine**.
- **4.** To recalibrate the enabled drawers, press **Menu > Maintenance > Calibrate Robot**.

*NOTE: To speed up the recalibration process, deselect all non-enabled drawers.*

**5.** When done, replace **all cartridges**.

## **Learn Tape Drive Positions**

To prevent the backup software from timing out, it is necessary to have the library learn the bays where all the tape drives are located.

- **1.** At the front panel, press **Move Media**.
- <span id="page-1-1"></span>**2.** Move a tape to a drive:
	- **a.** Select a tape in a slot as the **Source**.
	- **b.** Select a tape drive as the **Destination**.
	- **c.** Press **Execute Move**.
- <span id="page-1-2"></span>**3.** Reverse the process to **move the tape** back to its slot.
- **4.** Repeat [Steps 2–](#page-1-1)[3](#page-1-2) for the **remaining drives**.

You are now ready to put the library back online and enable the backup software to access it.

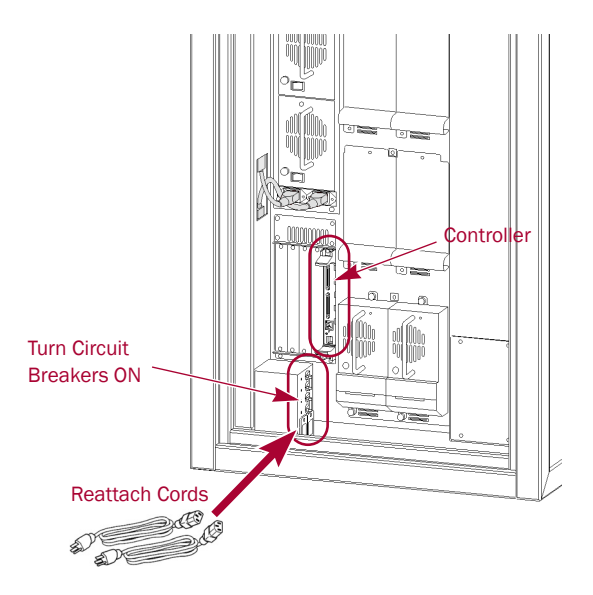

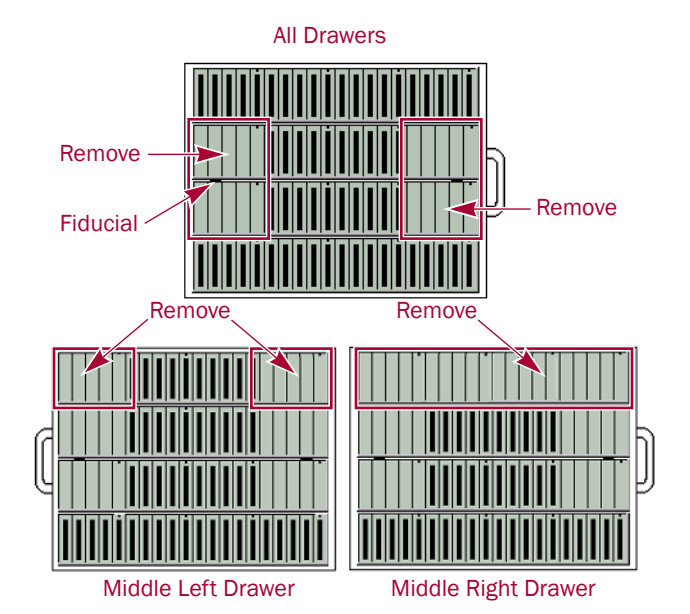

Touch an Input Box to Edit Decin al Keypad  $\overline{a}$  $\mathbf{1}$ 3 iource<br>|LTO Slot  $\overline{4}$ 5  $\overline{6}$ Destination<br>(LTO) Drive  $\overline{7}$ 8  $\mathsf g$ Element Tupe Clea Mail Back Drive  $\overline{0}$ Slot entry space Cleaning<br>Slot Slot Execute Back Move

## **Return Old Part to Overland**

- **1.** Place the **old Library Controller card** in the anti-static bag and put it in the replacement part's box.
- **2.** Use an **RMA** to return the part to **Overland Storage**. For return shipping details and RMA number, go to: <http://docs.overlandstorage.com/return-instructions>

## **Additional Information**

## **User Guide**

For detailed information on setting up and configuring your NEO 8000e library, refer to the *NEO 8000e User Guide*. It is **available online** at:

[http://support.overlandstorage.com/support/neo](http://support.overlandstorage.com/support/neo-series.htm)series.htm

Follow the link on the right side of the page to access the user guide for your particular firmware version.

## **Warranty and Technical Support**

For warranty and technical support information, see our [Contact Us](http://www.overlandstorage.com/company/contact-us/index.aspx) web page:

[http://www.overlandstorage.com/company/contact-us/](http://www.overlandstorage.com/company/contact-us/index.aspx) index.aspx

To search for more service information, visit our [Expert](http://support.overlandstorage.com/kb)  [Knowledge Base System:](http://support.overlandstorage.com/kb)

<http://support.overlandstorage.com/kb>

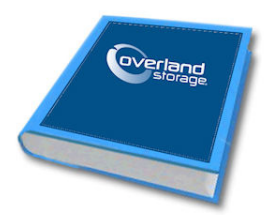

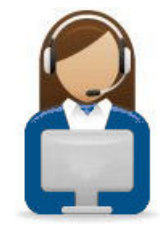